|           | Selkirk<br>College<br>Library | Name: |
|-----------|-------------------------------|-------|
| Evaluatio | n:                            |       |

## Library Research Log: TWC 151 (SEG)

Library research is an important skill for student success. This assignment will take you step-bystep through the research process.

In completing this research log you will learn how to find journal articles, government publications, and library books that you can use in writing a research paper for Technical Writing & Communications (TWC) or for another course.

#### You will need to find 3 primary source research papers.

Please submit your completed Research Log to the Selkirk College Library. The Librarians will evaluate your Research Log and return it to your instructor.

#### **Contact Us**

Selkirk College Librarians are available to help you with your research. We can assist you by email, by phone, or in person at the Castlegar campus.

- Email: reference@selkirk.ca
- Phone: 1-888-953-1133 ext. 21229 (or ask for the Library)
- Phone: (250) 365-1229 (local call)
- Online: <u>http://library.selkirk.ca/</u>

## Step 1: Planning Your Search Strategy

It is important to plan before diving into research. Here is an **example** of how to do that.

1. Our research question is:

#### Does lack of sleep negatively impact the grades of college students?

- 2. We identified (highlighted) each word or phrase that is key to our research question.
- 3. We used a search planning form to come up with search terms.

|   | Search Planning Form       | You don't have to write something on every line.<br>Not every research question has 3 rows (yours may have only 2). |
|---|----------------------------|----------------------------------------------------------------------------------------------------|
|   | or                         | <u>sleep disorders</u> or <u>sleep deprivation</u>                                                                  |
| 4 | AND                        |                                                                                                    |
|   | grades or                  | _ <i>success</i> or                                                                                                 |
| [ | AND                        |                                                                                                    |
|   | <u>college students</u> or | <u>callege</u> or                                                                                                   |

Notice that we:

- Started each row with one of the key words or phrases
- Wrote synonyms or related words on the rest of the lines in that row

# **Sample Search**

We will use these search terms to begin searching. In this example, our first database search would be:

sleep AND grades AND college students

Notice that we only used one search term from each row.

Now it is time for you to begin your own research.

# Step 1: Planning Your Search Strategy

Identify a research question and write it here. Make it a sentence.

1. Identify each word or phrase that is key to your research question.

There are likely to be 2 or 3 important concepts. These will usually be *nouns*.

- 2. Use the form below to plan your search.
  - Start each row with one of the words or phrases you circled
  - Write synonyms or related words on the rest of the lines in that row
  - You may discover new search terms as you carry out your research

|   | Search Planning Form | Use as much space as is applicable to your research question.                                                                                   |
|---|----------------------|----------------------------------------------------------------------------------------------------|
|   | Or _                 | or                                                                                                    |
| A | AND                  |                                                                                                    |
|   | Or _                 | or                                                                                                    |
| A | AND                  |                                                                                                    |
|   | Or                   | or                                                                                                    |
|   | Use thes             | Search Terms<br>hese are your search terms.<br>he keywords as you begin searching<br><i>Library databases</i><br>for information on your topic. |

# Step 2: Finding Research Articles Using Online Databases

### Search an Article Database

| Step 1: | Go to the library homepage > http://library.selkirk.ca        |  |
|---------|---------------------------------------------------------------|--|
|         | To access databases choose > FIND > <u>Research Databases</u> |  |
| Step 2: | Browse databases by subject area                              |  |
|         | Tip: Environment or Sciences are good choices                 |  |

Step 3: Find Academic Search Complete > Click Connect

#### **Remote Access**

You can also access library databases using a home computer or a wireless device.

You will be prompted to login using your library account:

Username: your **student number** 

Password: last 4 digits of your student number

**Login not working?** Contact the Library for assistance.

Step 4: Type your search in the search boxes

- enter 2 3 search terms for your topic
- combine your search terms using AND

| Search term #1:    |       |
|--------------------|-------|
| AND                |       |
| Search term #2:    |       |
| AND                |       |
| Search term (optio | nal): |

How many articles (results) were found?

### HELP! I got NO RESULTS ...

- check your spelling
- use fewer search terms
- use alternative search terms

#### HELP! I've got TOO MANY articles ...

 If your result list is too large, add another search term to your search.

### Limiting Your Results #1: Full Text Articles

| Refine your results                                                                                     |                                                                                                    |
|----------------------------------------------------------------------------------------------------|----------------------------------------------------------------------------------------------------|
| <ul> <li>Full Text</li> <li>References Available</li> <li>Scholarly (Peer Reviewed) Journals</li> </ul> | <ul> <li>Selecting for Full Text means you will be able<br/>access the article online as a pdf or html file.</li> </ul> |
| 1999 Publication Date 2010                                                                              | The <b>Refine your results</b> box is<br>on the left side of your screen.<br>Select <b>Full Text</b>                    |
| Update Cancel   Show More                                                                               |                                                                                                    |
| <ul> <li>How many articles?</li> </ul>                                                                  |                                                                                                    |

### (Optional) Limiting Your Results #2: Academic Articles

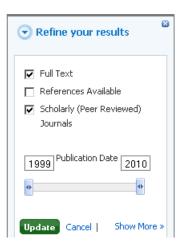

 Peer reviewed articles are academic or scientific works evaluated by other professionals in the same field.

The **Refine your results** box is on the left side of your screen. Select **Scholarly (Peer Reviewed) Journals** 

How many articles?

### Find a Primary Source Article

Primary source articles are written by researchers and report on original findings from studies. Most commonly found in peer reviewed journals, they can also be reports from government agencies, papers presented at conferences, or full length monographs (books).

The factors that you will be considering for choosing a primary source article are:

- If there is a description of methodology
- If there is a 'results' section
- What the abstract tells you about the paper

### **Choose an Article**

Choose an article from your result list that you judge to be strongly related to your research question. It must be a primary source document.

• Write down the citation elements for the article you chose:

| Title of article:         | <br> |
|---------------------------|------|
|                           |      |
|                           | <br> |
| Author(s) of article:     | <br> |
| Source (title of serial): | <br> |
| Volume and issue number:  |      |
| Deter                     | _    |
| Page Numbers:             |      |

#### **The Citation**

The citation is important. You need the above information to create a citation for this article in the Scientific Style. The article citation is included in the "Works Cited" or "References" list for your research paper.

A guide to the Scientific Citation Style is available on the Library website:

Help > Citation & Style Guides > <u>Sciences</u>

# **Expanding Your Search: Using Subject Terms**

- **Tip:** If there are no subject terms in your article, choose a different article
- Step 1: Look at the **subject terms** for the article you chose. Write down the one that you judge to be most useful for your topic.

Step 2: Search on this subject term.

Tip: Subject terms are hyperlinks. Click on the subject term to run a new search.

How many articles (results) did you get?

Step 3: Refine this search by adding another search term.

AND Search term:

How many articles (results) did you get?

Search a Different Database

The Selkirk College Library subscribes to a number of article databases. It is a good strategy to search more than one database to get the best coverage of your topic.

#### **Choosing a Database**

Step 1: Go to the Library homepage > http://library.selkirk.ca To access databases choose > FIND > <u>Research Databases</u>
Step 2: Browse databases by subject area **Tip:** *Environment or Sciences are good choices*Step 3: Choose a database to search. **Tip:** *Choose Biological & Agricultural Index Plus, CBCA Reference or JSTOR*

Name of database:

### **Choosing Your Search Terms**

Successful researchers learn from their experience. They learn from their successful and from their unsuccessful search attempts.

In choosing your search terms consider your initial search plan. Also consider search terms you have learned along the way.

| Search term:                                                                      |
|-----------------------------------------------------------------------------------|
| AND Search term:                                                                  |
| AND Search term (optional):                                                       |
| • Record the citation elements of a primary source article useful for your topic. |
| Title:                                                                            |
| Author(s):                                                                        |
| Source (journal title):                                                           |
| Volume & issue: Date:                                                             |

### **Step 3: Search for Government Reports**

There is a large amount of research generated by government organizations that manage parks, fish & wildlife, forests and other natural resources. This is called 'gray literature.' Many governments now have search portals that allow access to this material.

- Go to > Research Databases > (Browse databases by subject area) > Government
- Choose one of the following databases:
  - Canadian Public Policy Collection
  - Canadian Government and Legislative Libraries Online Publications
  - US Forest Service Research Publications

**Tip:** Search portals for government publications are not very sophisticated. Start with a simple keyword search. If you get too many results, look for an 'advanced' tab and limit your keywords to the title or citation.

• Run a search on your topic.

Record the citation elements of the document that you judge to be useful:

| Title :                                               |
|-------------------------------------------------------|
|                                                       |
|                                                       |
| Author(s):                                            |
| Source (Covernment department or econov responsible)  |
| Source (Government department or agency responsible): |
|                                                       |
|                                                       |
|                                                       |
| Date:                                                 |

# Step 4: The Library Catalogue Search for Books

Now it's time to use your research skills to find library books on your topic.

### **Search Terms**

• Use your Search Planning Form (page 3) to choose your search terms OR use new search terms you have learned over the course of your research.

Tips:Our library catalogue is a small database.One or two search terms should be sufficient.

| Search term:            |  |
|-------------------------|--|
| AND                     |  |
| (Optional) Search terms |  |

# Searching the Library Catalogue

- Go to the Library home page > <u>http://library.selkirk.ca</u>
- Type your search request into the Catalogue Quick Search box. Click search.

Tips: Remember to combine search terms using AND

You can also choose Find > <u>Books & Media</u> to search the catalogue

• Scan one or two screens of results.

| Search Results            |                                     |
|---------------------------|-------------------------------------|
| Are some of these items i | relevant to your research question? |
| yes                       | no                                  |

**Important:** It is not wrong to answer no.

### **Revising Your Search (Optional)**

If you did not get useful results the first time try another search.

**Tips:** Change one or both of your search terms. Not enough titles? Simplify your search. Use fewer search terms. Too many titles? Add another search term.

AND

(Optional) Search term:

### **Choosing a Relevant Title**

Choose a title from your search results that you think will be useful for your topic. Look at the full record to learn more about the item.

Tips:Click on the Title to see the full recordChoose Catalog Record to answer the following questions

Look at the different fields of the record to answer the questions below.

| • | Author(s) / Editor(s)             |
|---|-----------------------------------|
|   | Name(s):                          |
|   |                                   |
| • | Title                             |
|   | Full title:                       |
|   |                                   |
| • | Publication Information           |
|   | Place of publication:             |
|   | Name of publisher:                |
|   | Year when the item was published: |
|   |                                   |

**Tip:** If you need current information a recent publication date is important

## **Using Call Numbers to Find More Resources**

You can also use call numbers to find more books on your topic.

• Write down the **call number** of the book you found to be most useful for your topic

**Tip:** Prefer a book in the General collection

Notice that the call number begins with one or two letters.
 Write down the letter(s) that begin your call number:

### **Call Numbers and Subjects**

Library material is shelved by subject. This means that the letter(s) you wrote down indicate the subject of your book.

• Use the Library of Congress Classification System (LCCS) outline to determine the broad subject area of your book

Tip:The LCCS outline is posted around the LibraryAND is available on the Library web site:

 $\begin{array}{l} \textbf{Help} \rightarrow \textbf{Subject \& Research Guides} \rightarrow \textbf{Other Guides} \rightarrow \\ \underline{\textbf{Library of Congress Classification System}} \end{array}$ 

Write down the subject area:

Examples: FC <u>History of Canada</u>

WQ <u>Medicine</u>

### Finding a Book in the Library

In this exercise you will go to the General Collection in the Library to find books that you can borrow.

Use the call number of the book from the previous activity. Find the book on the shelves *or the place where it should be.* 

- Write down the call number of the book which comes after it on the shelf.
- Browse the shelves around the book you found. Write down the title of another book (or other item) that looks useful for your research:

### **Step 5: Another Primary Source Document**

List one (1) more document you found that is primary source research. This can be a journal article from a database, a government publication or an item from the Library catalogue.

**Tip:** Not all of the following citation elements are applicable to all materials. Fill in the data that applies to your document.

Title of document:

| Author(s):               |  |  |
|--------------------------|--|--|
|                          |  |  |
| Source:                  |  |  |
|                          |  |  |
| Volume and issue number: |  |  |
|                          |  |  |
| Date:                    |  |  |
|                          |  |  |
| Page numbers:            |  |  |
|                          |  |  |
| URL:                     |  |  |

## Handing in your Workbook for Evaluation

#### **On Campus Students**

**Print.** If you are completing this document in print, hand it in at the Main Desk of the Library.

**Online.** If you are completing this document online, submit it for evaluation via your Moodle course.

### **Questions?**

Contact information for the Selkirk College Librarians is on the first page of this document. Please contact us for assistance.